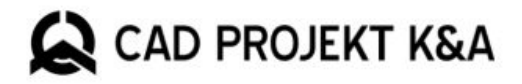

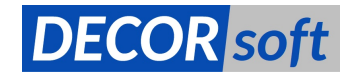

# Přehled novinek v programech

# CAD Decor PRO 4

## CAD Decor 4

# CAD Kuchyně 8

# Nové 64bitové pracovní prostředí .4CAD (dot4CAD)

V nové verzi je obsaženo nové a vylepšené pracovní prostředí enginu .4CAD (dot4CAD). Je založen na nové verzi jádra IntelliCAD 10.1. Přechod na 64 bitovou verzi znamená, že lze zpracovávat mnohem větší objemy dat. Programy nyní zvládnou i velmi rozsáhlé projekty s mnoha miliony ploch. Možnosti zpracování jsou nyní omezeny pouze možnostmi hardwaru, který máte k dispozici, například volbou grafické karty nebo množstvím operační paměti.

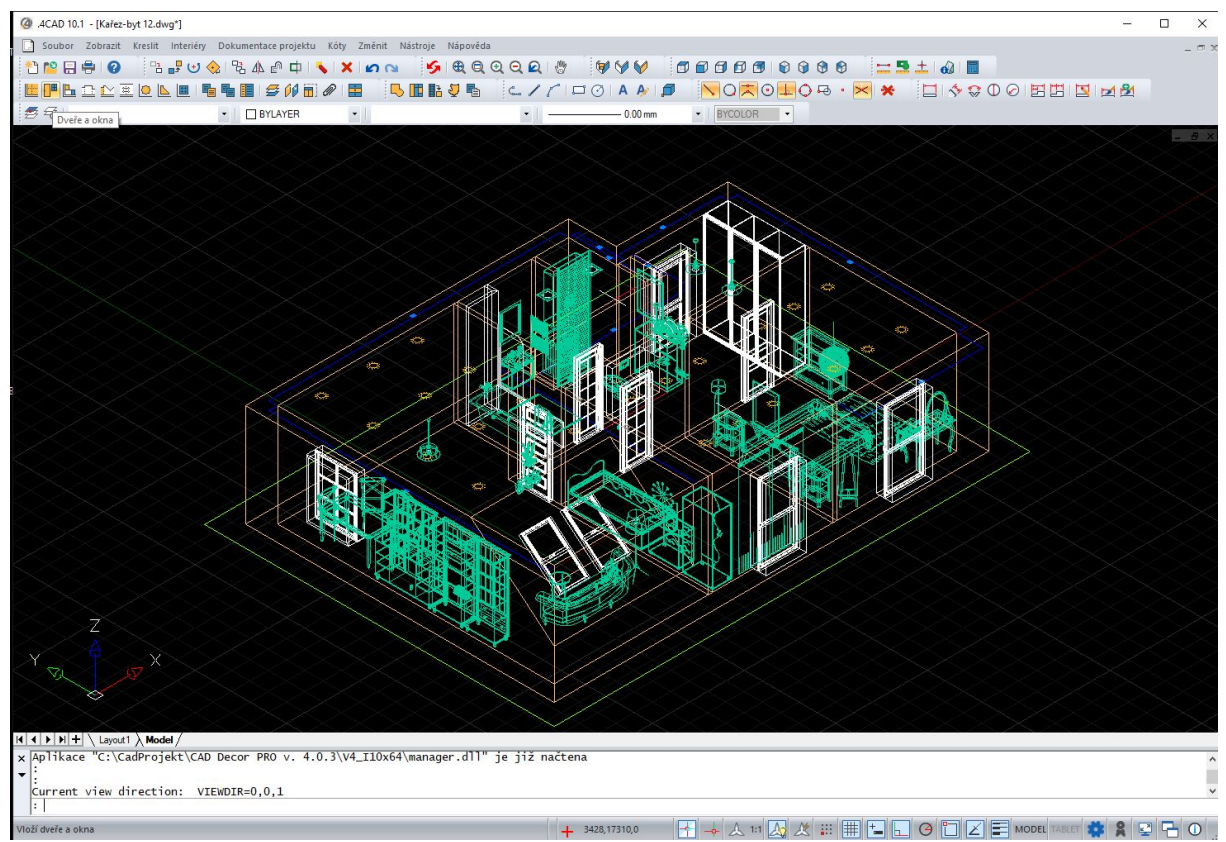

Obrázek 1 – Pracovní okno programu v novém prostředí

Nová verze prostředí obsahuje vylepšené grafické rozhraní, jehož přehlednost zajišťuje intuitivní práci. Upravili jsme ikony panelů nástrojů a změnili jejich výchozí rozložení (obr. 1). Všechny panely nástrojů a jejich prvky lze také snadno najít v nabídce příkazů. Panely nástrojů byly rozděleny do tematicky podobných skupin, které představují postupné činnosti v procesu návrhu.

Vzhled prostředí a uspořádání panelů nástrojů může uživatel libovolně upravovat. K dispozici je celé spektrum CAD nástrojů, včetně dalších nástrojů pro úpravu výkresů, které se objevují v nové verzi enginu. Ty lze nalézt v nabídkách a panely nástrojů lze přizpůsobit podle úrovně pokročilosti uživatele. Většina nástrojů byla upravena tak, aby se co nejvíce podobala stávajícím operacím v našem programu - jejich používání má být nejen pohodlné, ale také intuitivní.

#### Návrhy zadávaných příkazů a dynamické zadávání hodnot při kreslení

Důležitou výhodou nového prostředí je funkce dynamického zadávání a související funkce automatického navrhování příkazů. Určitě vám to pomůže nejen v prvních hodinách práce po aktualizaci, ale po celou dobu práce v našich programech. Při zadávání příkazu z klávesnice program načte a nabídne návrhy, např. po zadání KRU program navrhne příkaz KRUŽNICE, tedy nakreslení kružnice (obr. 2). Upozorňujeme, že v příkazech zobrazených pro výběr budou písmena odpovídající výchozím klávesovým zkratkám přiřazeným k dané akci zvýrazněna a zvýrazněna modře. To vám jistě pomůže seznámit se s novými zkratkami. Kromě toho se vedle kurzoru myši zobrazují příkazy zadané z klávesnice, rady a tipy.

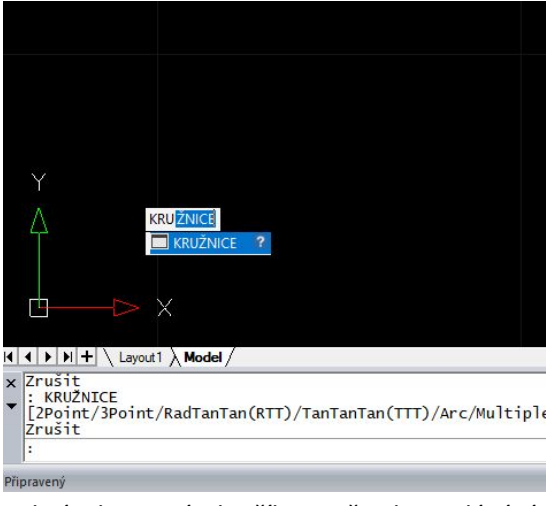

Obrázek 2 – Návrh příkazu při jeho zadávání

Nyní, když začnete kreslit nějaký objekt – úsečku, křivku atd., a máte zapnuto dynamické zadávání souřadnic, můžete jednotlivé hodnoty zadávat přímo do polí, která se vám při kreslení zobrazují. Mezi jednotlivými poli se přepínáte klávesou TAB, např. přepnutí při zadávání úhlu a délky segmentu úsečky (obr. 3).

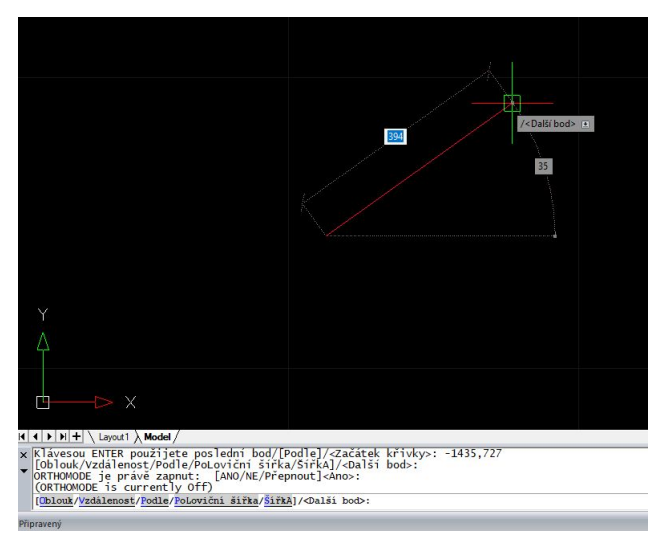

Obrázek 3 – Dynamické zadávání rozměrů objektů

#### Navigace v CAD pracovním prostředí

Kvůli změnám v enginu dot4CAD byl upraven způsob pohybu myší v prostředí. Doposud bylo možné stisknutím levého tlačítka myši (LTM) a klávesy Ctrl libovolně otáčet pohledem v libovolném směru a podél libovolné osy. Aktuálně je tato akce dostupná stisknutím kombinace prostředního tlačítka myši (STM - kolečko) a klávesy Shift. Otáčení pohledu kolem středové osy však bylo dostupné po volbě kombinace pravého tlačítka myši (PTM) a Ctrl. V novém prostředí již tato kombinace nebude fungovat, místo toho můžete použít kombinaci Ctrl + Shift + kolečko myši a pohybovat myší.

#### Další změny v CAD pracovním prostředí

První z dalších změn v prostředí si každý uživatel ihned všimne při otevření programu. Doposud systém ihned po kliknutí na ikonu zástupce (na ploše, ve složce nebo v nabídce Start) načetl okno programu s načítací obrazovkou, čímž prakticky přerušil další činnosti prováděné na počítači. V nové verzi můžeme při načítání programu dokončit činnosti prováděné v jiných aplikacích, protože načítání jednotlivých prvků programu může probíhat na pozadí. Na obrazovce je vidět jednoduché okno programu dot4CAD (.4CAD) s ukazatelem průběhu načítání ve spodní části.

Nová verze prostředí dot4CAD (.4CAD) umožňuje provádět transformace vložených objektů pohodlněji než dosud. Po vložení libovolného objektu jej můžete vybrat kliknutím LTM. Kolem objektu se objeví modrý rámeček a zobrazí se ovládací prvky transformace (obr. 4).

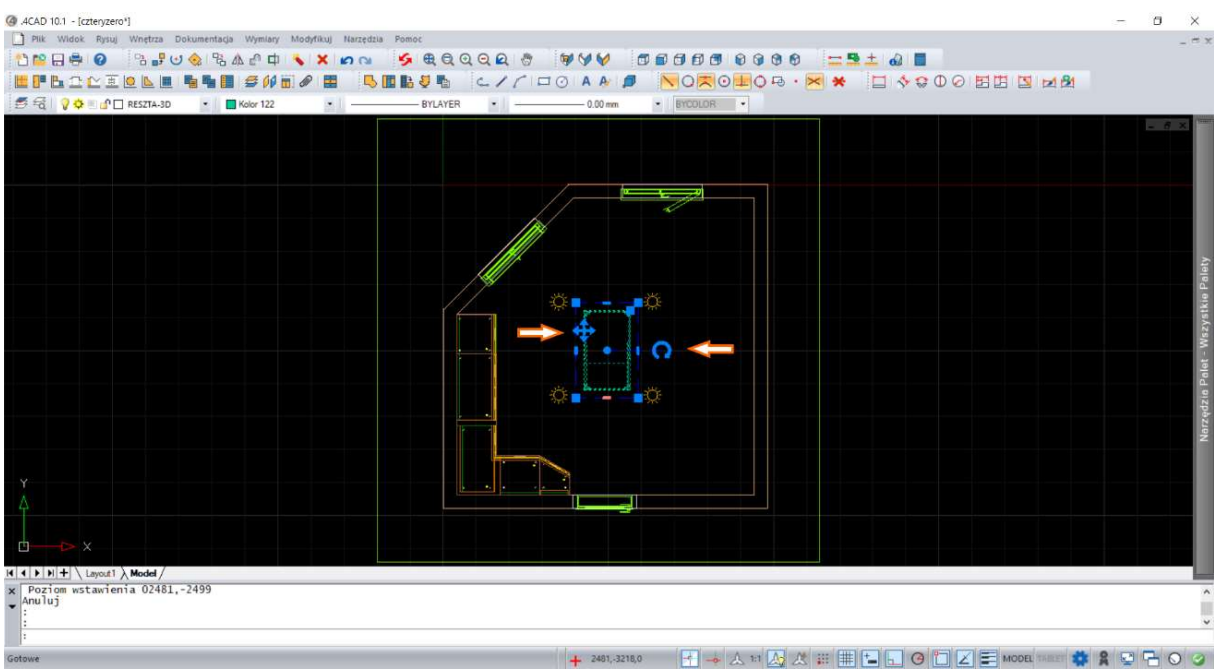

Obrázek 4 – Vybraný objekt a ovládací prvky pro změnu

Pomocí nich můžete objekt otáčet, posouvat nebo měnit jeho měřítko. Kliknutím a podržením v jednom z rohů ohraničení můžete proporcionálně změnit velikost objektu. Kliknutím na tučný výřez na jedné ze stran výběru (obr. 5) však můžete objekt neproporcionálně zvětšit nebo zmenšit pouze ve vybraném směru.

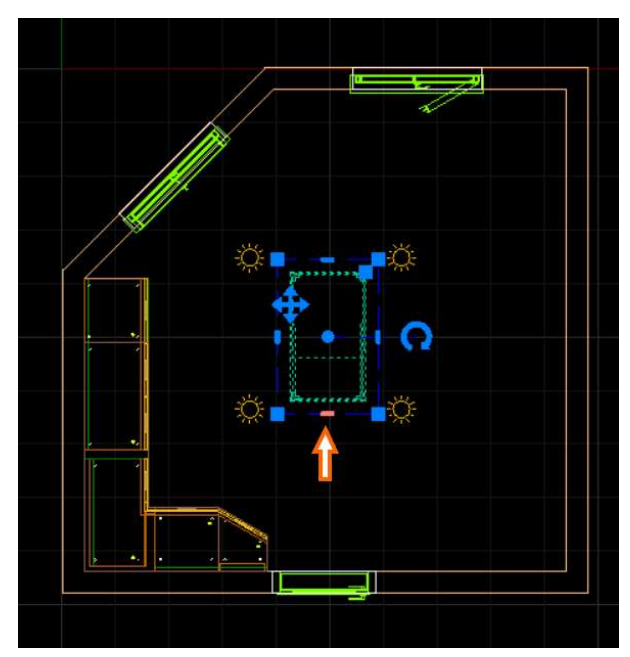

Obrázek 5 – Výchozí bod pro neproporcionální změnu měřítka

Další zajímavou změnou je optimalizace a zrychlení práce s body uchopení objektů. V 64bitové verzi program rozpoznává body uchopení rychleji a přesněji, což umožňuje příjemnější práci. To se děje i u velmi hustých sítí ploch s velkým počtem vrcholů.

## Nový modul dveří a oken

V nové verzi představujeme dlouho očekávaný nový modul dveří a oken. Je dostupný kliknutím na druhou ikonu zleva na hlavním panelu Interiéry (obr. 6).

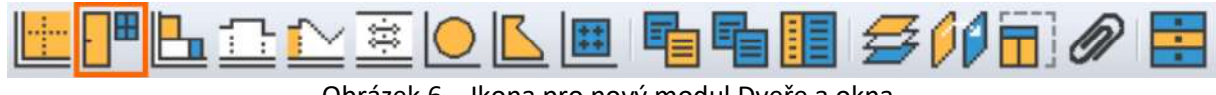

Obrázek 6 – Ikona pro nový modul Dveře a okna

Po kliknutí na ikonu zobrazenou výše se otevře okno modulu přes celou šířku obrazovky. Jeho podoba je znázorněna na obrázku níže (obr. 7).

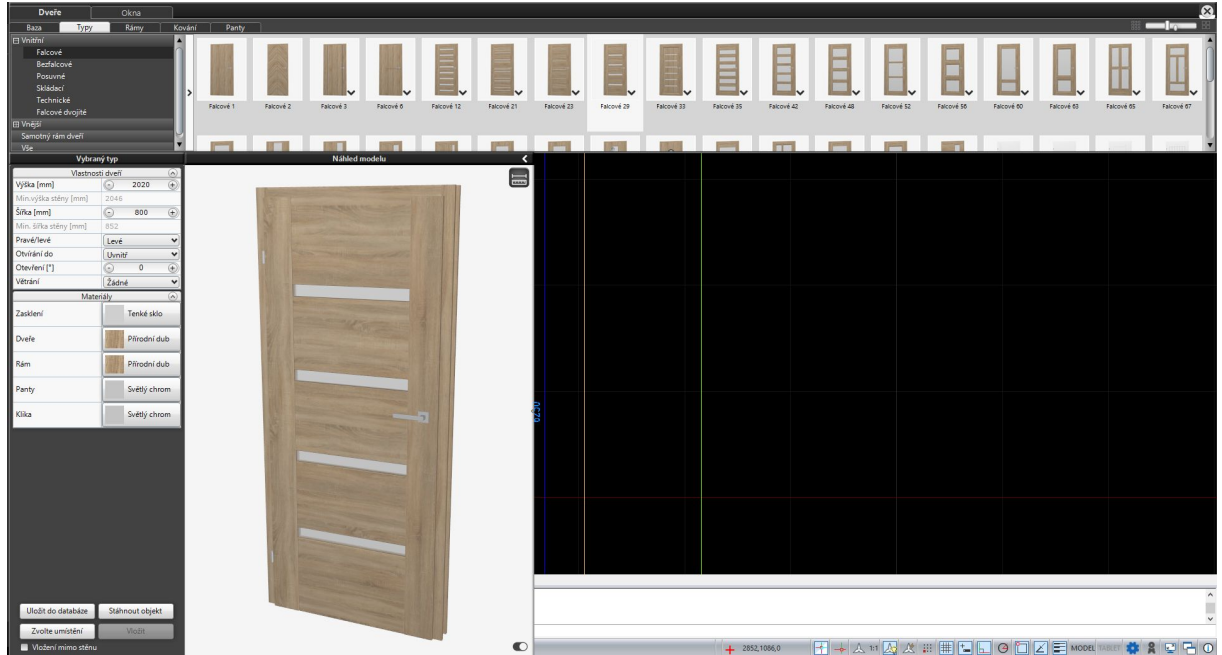

Obrázek 7 – Okno modulu Dveře a okna

Okno modulu je rozděleno na dvě hlavní záložky: Dveře a Okna. Obě záložky v horním panelu zobrazují náhledy modelů (a skupin modelů) rozdělené do kategorií. Spodní část okna obsahuje informace o vybraném modelu a jeho 3D náhled. Modul obsahuje výchozí rozsáhlou databázi modelů oken a dveří. A tyto modely lze dále upravovat.

Modely dveří jsou rozděleny do kategorií Vnitřní, Vnější a Samotný rám dveří. Mezi modely interiérových dveří patří dveře falcové, bezfalcové, posuvné, skládacé, technické a falcové dvojité. Modely vnějších dveří zahrnují jednokřídlé a dvoukřídlé dveře. Z hlediska použitého materiálu rozeznáváme dveře dřevěné, kovové a skleněné. Vyhledání požadovaného modelu (dveře, ale i okna) si můžete usnadnit pomocí štítků - k tomu slouží šipka pro rozbalovací panel na pravé straně stromu kategorií.

Modely dveří v kategoriích a podkategoriích jsou seskupeny s různými variantami (obr. 8) - liší se mimo jiné v: přítomnost zasklení a počet vložených skleněných tabulí. Po výběru modelu jej můžete

dále upravovat. Dveřní prvky, jako je typ kliky, panty, přítomnost či nepřítomnost zámku, typ zárubně si můžete zvolit a u některých modelů přidat větrání výběrem z možností.

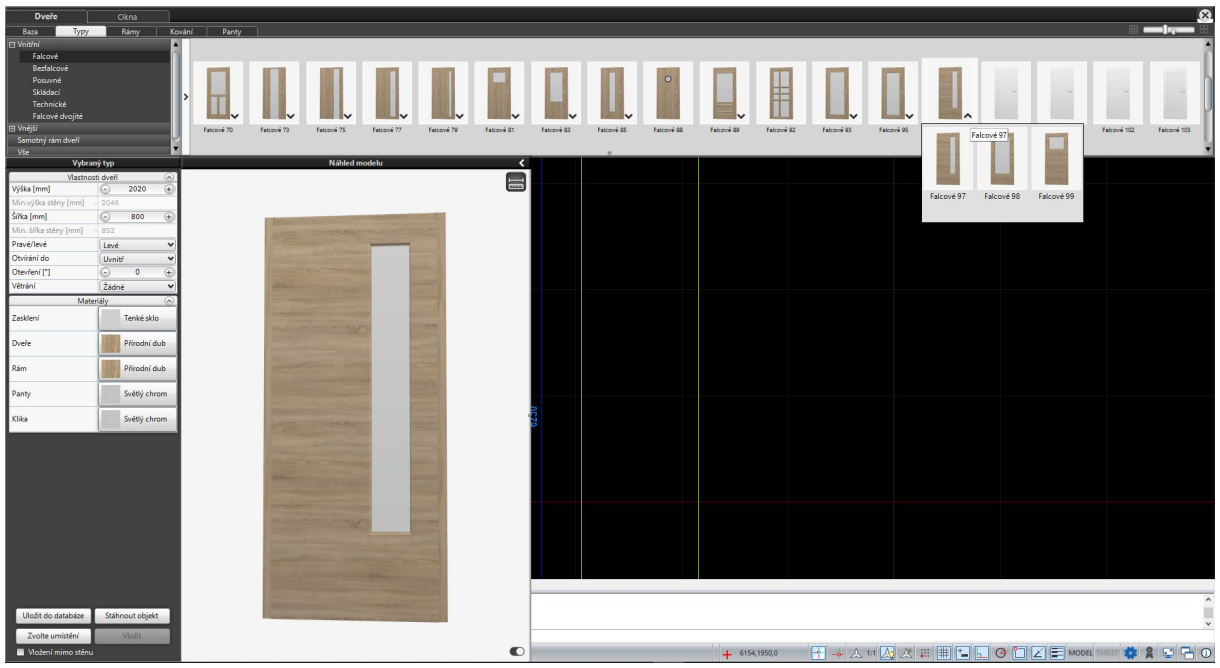

Obrázek 8 – Skupina, která obsahuje další varianty jednoho modelu

Parametr "Otevření [\*]" určuje úhel otevření dveří nebo okna. U otočných dveří to znamená úhel otevření a v případě skládacích a posuvných dveří procento otevření. U oken se parametry "Otevírání dokořán[\*]" a "Výklopné otevírání [\*]" objeví ve vlastnostech okna až po kliknutí na vybrané křídlo v náhledu modelu (obr.9).

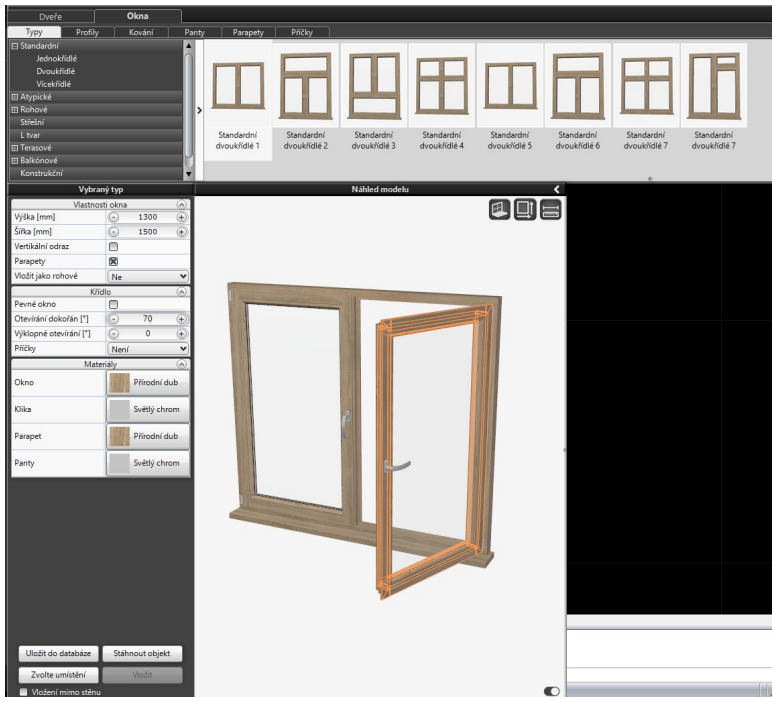

Obrázek 9 – Nastavení úhlu otevírání u okna

V panelu nalevo v záložce Vlastnosti dveří můžete definovat způsob otevírání (směrem ven/dovnitř), polohu závěsu (vpravo/vlevo) a rozhodnout, zda má být model dveří vložený do projektu otevřený nebo zavřený.

V okně náhledu modelu dveří můžete kliknutím na ikonu "Rozměry objektu" v pravém horním rohu (obr. 10) zobrazit skutečné rozměry vybraných dveří se zárubní (větší rozměr) a otvoru ve stěně (menší rozměr). Rozměry uvedené v záložce vlevo platí pro rozměr dveří.

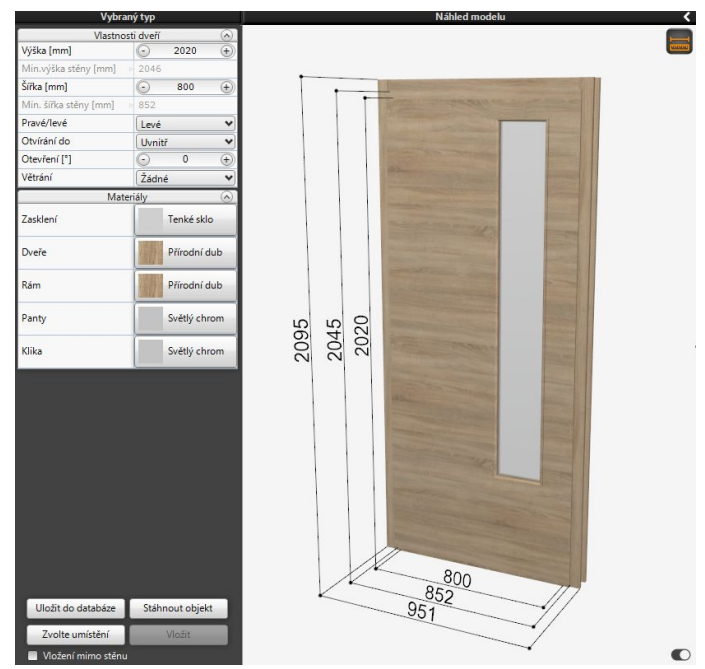

Obrázek 10 – Rozměry objektu

Modely oken dostupné v univerzální databázi jsou rozděleny do kategorií a podkategorií (obr. 11). Okna se dělí na Standardní, Atypická, Rohová, Střešní, L tvar, Terasová, Balkonová a Konstrukční. Ve většině kategorií se okna dělí na jednokřídlá, dvoukřídlá a vícekřídlá, v případě terasových oken přibyla i podkategorie atypických terasových oken. Rohová okna byla rozdělena na standardní a terasová.

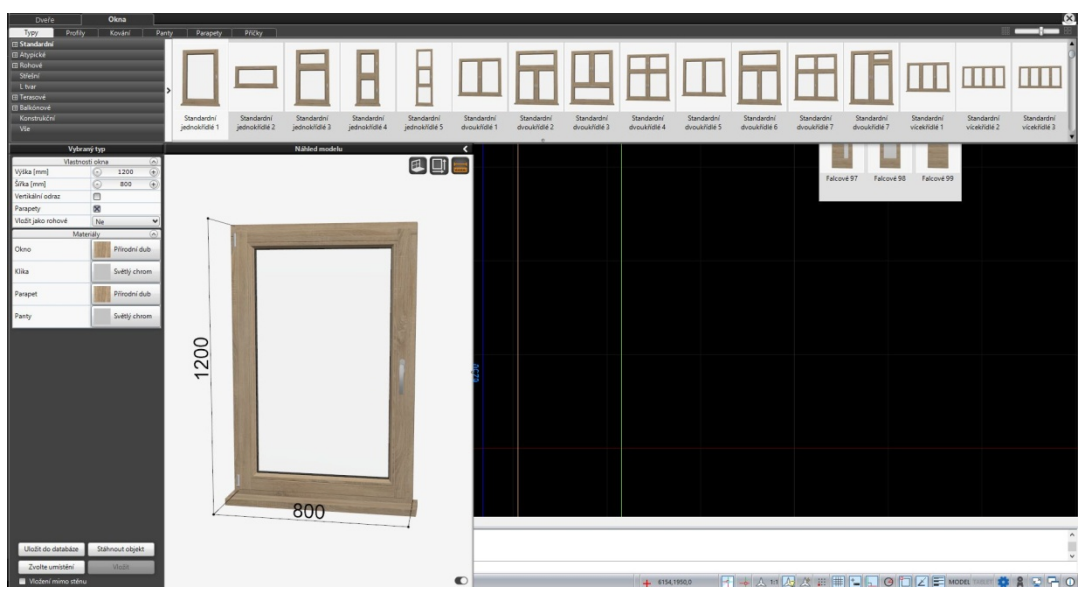

Obrázek 11 – Záložka Okna s vybranými kategoriemi

V záložce Materiály můžete v této fázi určit, z jakých materiálů mají být dveře vyrobeny. Zde si můžete vybrat materiály pro jednotlivé prvky dveří a zkontrolovat, jak budou pasovat do celého okna díky oknu náhledu modelu v reálném čase.

Zajímavou informací je skutečnost, že okna z jiných kategorií lze vkládat jako rohová okna po zvolení příslušné volby ve Vlastnostech vybraného modelu (obr. 12).

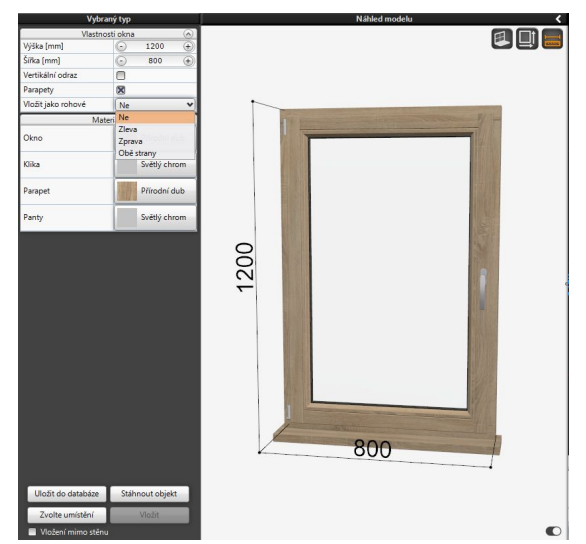

Obrázek 12 – Možnost vložit jako rohová okna ve vlastnostech okna

Po výběru modelu okna jej lze dále upravovat. Chcete-li daný prvek upravit, klikněte na něj v okně náhledu modelu, teprve poté se v panelu Vybraný model zobrazí příslušná karta. Můžete upravit takové prvky, jako je přítomnost a vlastnosti parapetu, profil okna, typ pantů a klik, stejně jako přítomnost, typ a velikost příček. Vzhledem k tomu, že modely oken v databázi jsou parametrická, lze u nich také změnit libovolný rozměr. To se provádí pomocí ikony "Uživatelské měřítko" v pravém horním rohu Náhledu modelu (obr. 13). Každé okenní křídlo lze také označit jako pevné okno, tedy okno, které nelze otevřít. Podobně jako v případě dveří lze v panelu na levé straně okna v záložkách Vlastnosti okna a Materiály upravit parametry modelu podle vašich požadavků.

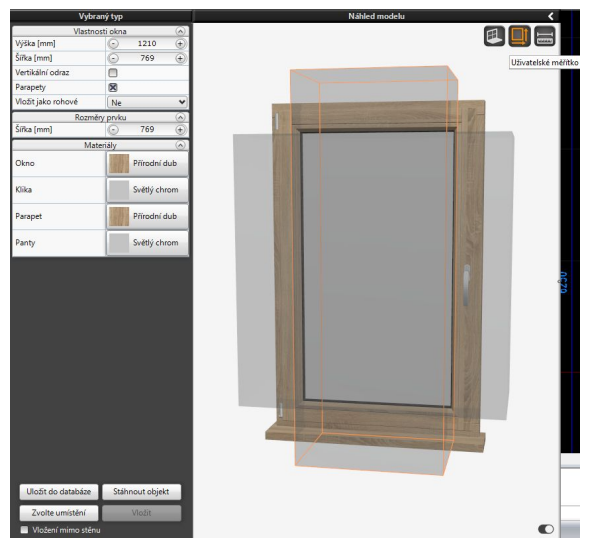

Obrázek 13 – Uživatelské měřítko okna

Novinkou v modulu je možnost vkládat okna vedle sebe. Při přidávání nového okna se přichytí ke stávajícímu oknu v projektu, takže můžete okna uspořádat bez mezer mezi nimi. To umožňuje uživateli vytvořit ze stávajících modelů přesné uspořádání oken, jaké potřebuje.

V případě oken i dveří je možné model vložit mimo stěnu. Chcete-li to provést, zaškrtněte políčko "Vložení mimo stěnu" v dolní části levého panelu. Tato funkce umožňuje libovolně umístit objekt do projektu. Poznámka - při použití této funkce není vyříznut otvor ve stěně.

Důležitou funkcí je možnost uložit hotový model do uživatelské databáze. Jakmile přizpůsobíte model dveří nebo okna svým potřebám, můžete si jej uložit pro použití v budoucích projektech.

### Změny v dokumentaci

V nové verzi jsou také provedeny některé změny v modulu Dokumentace. První a nejdůležitější z nich je u nových projektů nemožnost použití staré verze modulu dokumentace. S 64bitovou verzí bude k dispozici pouze nový modul dokumentace představený ve verzi 3.X / 7.X našich programů.

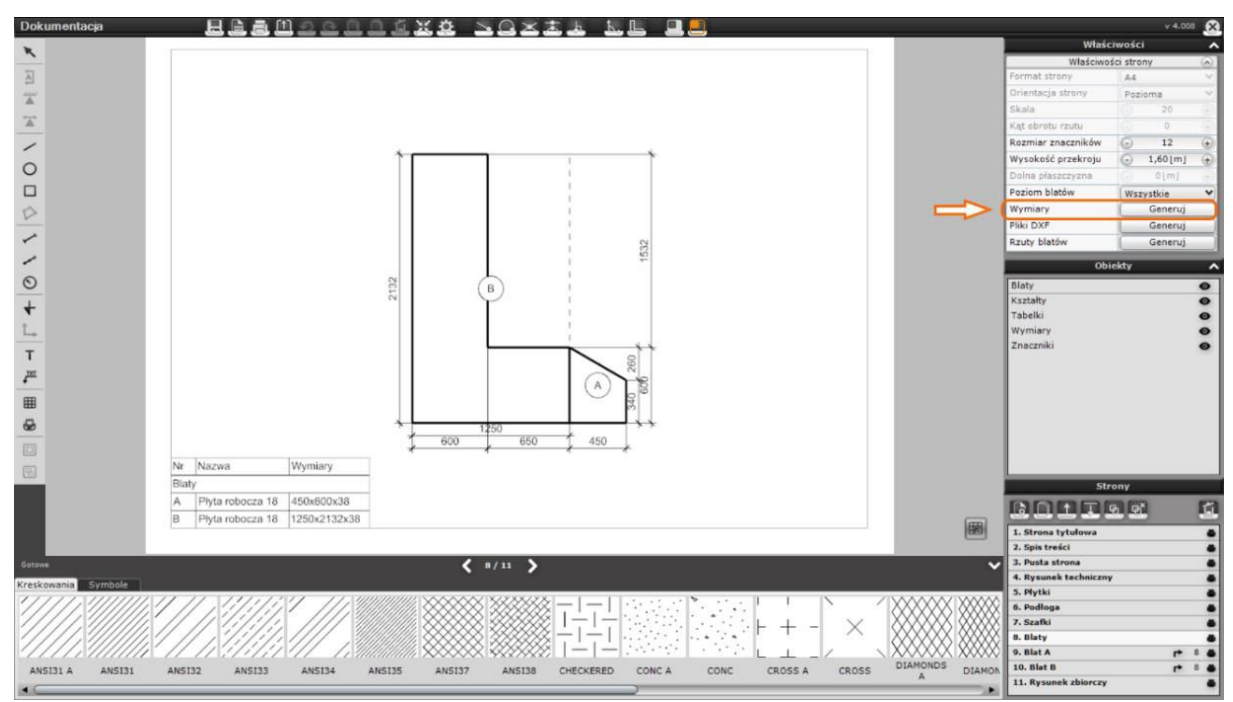

Obrázek 14 – Kótování pracovních desek na stránce Desky

Zavedli jsme změnu v kótování pracovních desek. Doposud byla tato možnost dostupná pouze pro stránky s pohledem na pracovní desky, nově se možnost automatického generování rozměrů pracovní desky objevuje i na stránce "Desky" (obr. 14). A jsou také zobrazeny spoje desek.

Další novinkou je možnost kopírovat vytvořené rozvržení. Nyní máte možnost zkopírovat výkres s popisky a dalšími přidanými prvky. Duplicitní rozvržení bude přidáno s novým názvem.

Také jsme provedli změny v zobrazení textu. Do hromadných výkresů byly přidány informace o měřítku a možnosti měnit měřítko písma - informace o měřítku se zobrazují v každém pohledu souhrného výkresu, navíc bylo ve vlastnostech přidáno zaškrtávací políčko "Měřítko písma", které nastavuje měřítko popisů v souhrného výkresu (obr. 15), ale nezasahuje do nápisů v původních výkresech, které jsou v něm obsaženy.

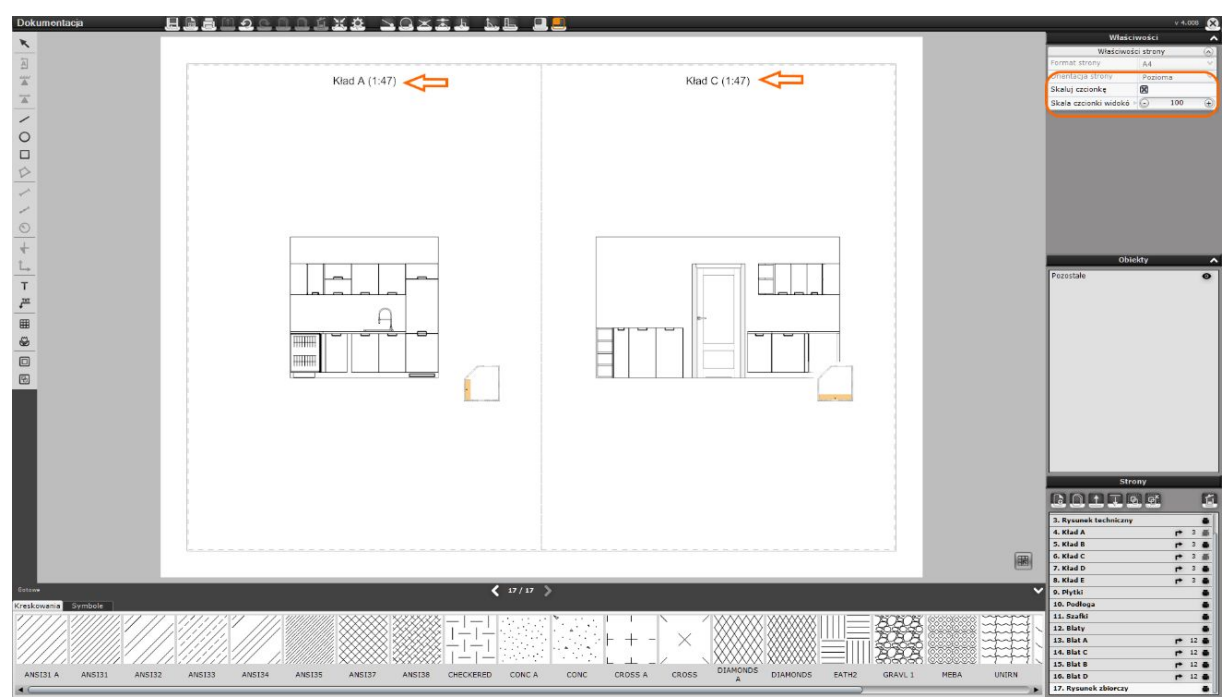

Obrázek 15 – Informace o měřítku výkresů a možnosti měřítka

Byla vylepšena práce s tvůrcem tabulek. Tabulku lze uložit jako běžnou tabulku, tabulku projektu nebo obojí. Umožnili jsme v tabulkách upravovat barvu pozadí, ohraničení a písmo, díky čemuž lze šablony tabulek používat šířeji. Například tabulky uložené v tvůrci lze použít jako databázi šablon (tabulek a textů), ke kterým bude mít uživatel přístup z každého projektu.

Při práci s dokumentací navíc přibyla možnost používat při kreslení kolmý bod uchopení a také bylo možné používat vodítka při přidávání symbolů. Viditelnost vodítek lze zapnout nebo vypnout výběrem příslušné možnosti ve vlastnostech objektu.

### Změny ve vizualizaci

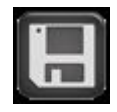

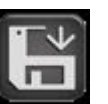

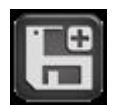

Obrázek 16 – Uložit projekt Obrázek 17 – Uložení vizualizace Obrázek 18 – Uložit vizualizaci jako…

Nová verze programů přináší další vylepšení modulu vizualizace. Abychom splnili očekávání uživatelů, přidali jsme tlačítko pro uložení projektu (obr. 16). Od této chvíle tento symbol umístěný jako první ikona vlevo v horním menu vizualizace a znamená "Uložit projekt" (zkratka CTRL+S). Chcete-li uložit obrázek vizualizace, použijte dvě změněné ikony uložení uprostřed horní nabídky. Ikona vlevo (obr. 17) slouží k rychlému uložení obrázku do dříve určené složky a ikona vpravo (obr. 18) slouží pro možnost "Uložit vizualizaci jako…". Po kliknutí na ikonu se otevře okno Uložit vizualizaci (obr. 19), kde můžete vybrat složku a další možnosti pro ukládání obrázků.

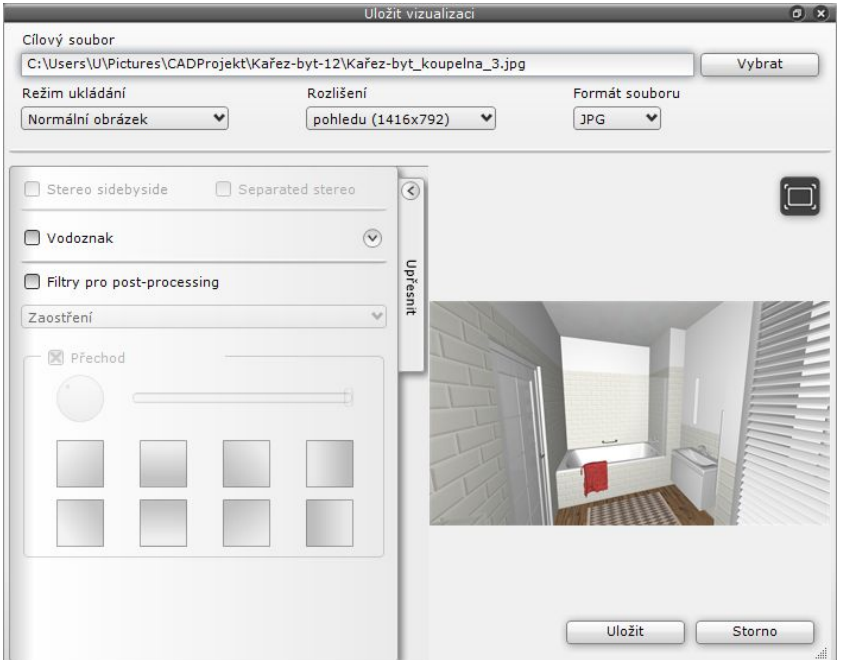

Obrázek 19 – Uložit vizualizaci jako…

Z důvodu zavedení nového modulu Dveře a okna a přidání možnosti otevírání oken došlo ke změně ve fungování emitorů v oknech. Od verze 4.0 / 8.0 lze okenní křídla otevírat nebo vyklápět a sklo již nemůže fungovat jako zdroj světla pro celé okno. Proto byla při konstrukci modelů oken přidána vrstva Emiter jako obdélník umístěný za oknem, z vnější strany. Najdeme jej po výběru vybraného okna na pravém panelu, v záložce Vlastnosti materiálu, v sekci Vybrané (obr. 20). Má nastavený materiál na 100% průhlednost a 19% podsvícení a vyzařování. Navíc na levém panelu v záložce Světla v sekci Světelné plochy byly "Emitory okna" odděleny od všech emitorů jako samostatná kategorie, aby se zlepšila práce s těmito světelnými zdroji. Položka "Emitory oken" nezmizí ze záložky světel ani po dočasném vypnutí emisí/podsvícení.

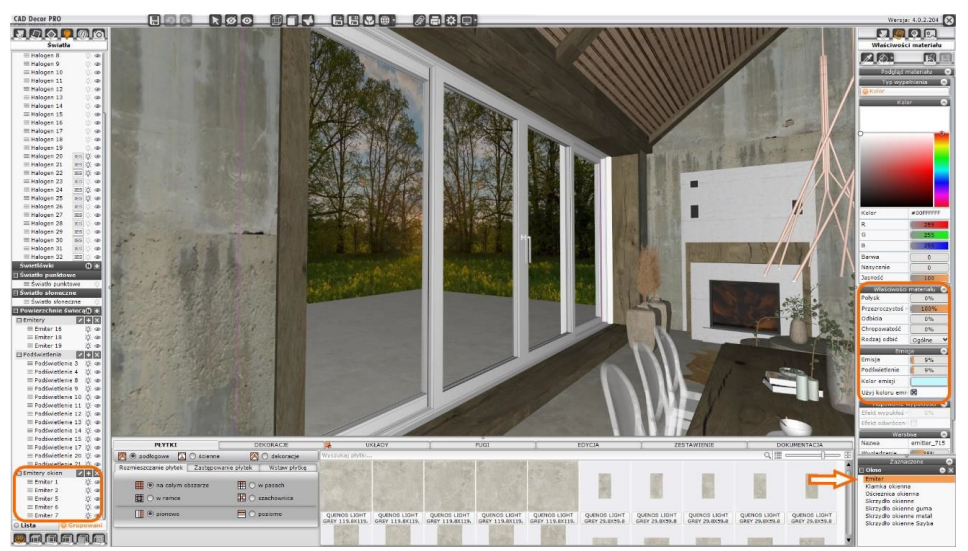

Obrázek 20 – Emitory oken a jejich vlastnosti

Na základě vašich požadavků jsme zavedli u keramických obkladů možnost uložit si vlastní parametry. Po aplikaci vybraných dlaždic na oblast můžete přistoupit k jejich úpravě. Na pravém panelu v záložce Vlastnosti materiálu můžete upravit následující parametry: lesk, drsnost, odrazy a konvexní efekt. Po změně vlastností dlaždice je lze uložit pomocí ikony "Ukládání změněných vlastností dlaždic" v horní části pravého panelu (obr. 21). Změna parametrů se vztahuje na všechny plochy dané dlaždice. Parametry uložené uživatelem pro danou dlaždici zůstanou v programu i po aktualizaci databáze výrobce. Je také možné obnovit výchozí vlastnosti dlaždice. K tomu slouží další nová ikona v pravém panelu – "Obnovit výchozí vlastnosti dlaždic z databáze".

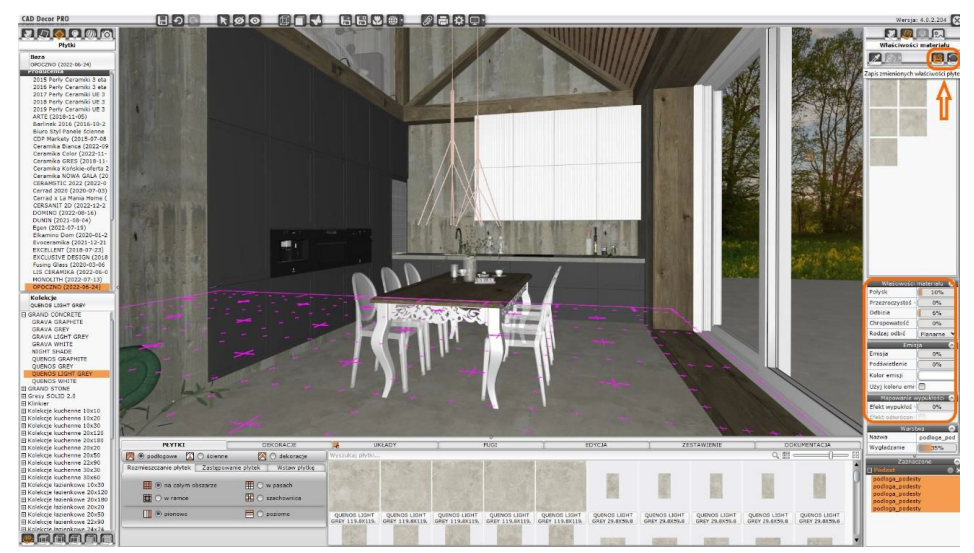

Obrázek 21 – Úprava parametrů dlaždic a ikony pro uložení a obnovení nastavení

Také jsme přidali možnosti pro obnovení vlastností dlaždic v okně Globální nastavení na nové kartě (obr. 22). Zde můžete obnovit výchozí vlastnosti pro dlaždice z vybrané databáze nebo pro všechny databáze, které máte.

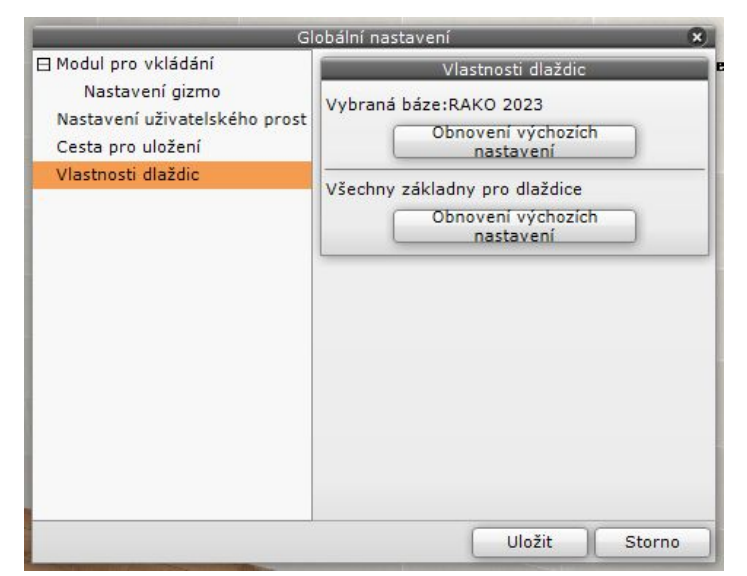

Obrázek 22 – Karta Vlastnosti dlaždic v dialogu Globální nastavení

Byla zavedena funkce přidávání materiálů a textur na podlahu do scény pomocí nástroje pro oddělení ploch. Funguje to stejně jako přidávání dlaždic, tedy metodou "táhnout a pustit".

### Další změny a zdokonalení

Z důvodu změn v CAD prostředí bylo upraveno fungování funkce Kreslit stěny v modulu Stěny. Funkce nyní vychází z nástroje Křivka, takže při kreslení obrysu stěny můžete použít většinu možností dostupných pro tento příkaz. Jinak funguje i zobrazení vodicí čáry při kreslení stěn. Dosud se čára objevovala automaticky, když nakreslený segment dosáhl délky protější stěny. Nyní, abychom zobrazili čáru pomáhající kreslit stěny o stejné délce, najeďte kurzorem na několik sekund nad vrchol, ke kterému chceme zarovnat nakreslený segment křivky - poté se objeví pomocná čára označující referenční bod. Nakreslený segment křivky by měl být prodloužen na tuto vynášecí čáru. Je to tzv. trasování objektů.

Způsob fungování redukce šumu při vykreslování byl změněn – možnost je nyní dostupná jako přepínač (Obr. 23), takže ji můžete zapnout nebo vypnout podle vašich preferencí. Výběr "okna"/zaškrtávacího políčka se rovná zapnutí mechanismu. Lze jej spustit před i po vykreslení. Jeho zapnutí/vypnutí po vykreslení automaticky aplikuje redukci šumu na obrázek bez nutnosti přepočítávání.

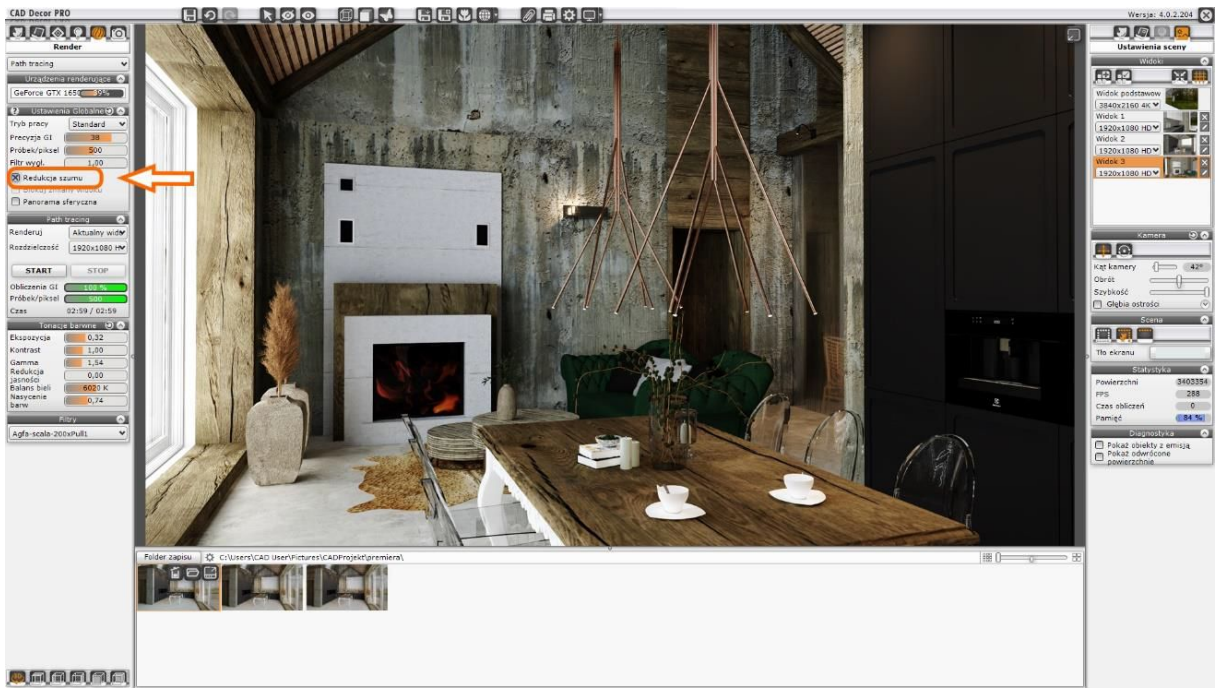

Obrázek 23 – Možnost redukce šumu na panelu Render Pro

Ve srovnání s předchozí verzí programu byl navíc změněn a vylepšen algoritmus redukce šumu. Použití redukce šumu v drtivé většině renderovaných scén již neovlivňuje kvalitu textur použitých ve scéně.

Mechanismus automatického ukládání projektu byl vylepšen. Díky zavedeným řešením se proces zrychlil a nyní zabere méně času, díky čemuž je práce v programu plynulejší.